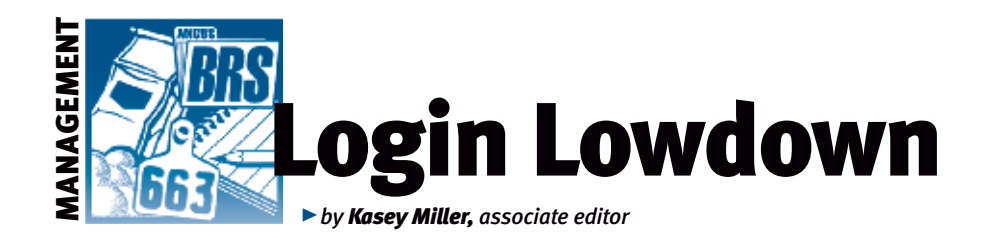

# Produce of dam

*Don't you love tools that help you make decisions more easily? One of my personal favorites is the Maps app on my iPhone. It always gives me three potential route options and gives mileage and travel time to make my decision easier. Speaking of decisionmaking tools, AAA Login's Produce of Dam feature assists producers making decisions regarding the females in their herd.* 

### Decision aid

"There are some really underused resources that Angus breeders don't take advantage of. Two of those would be [their] regional manager's expertise and the Produce of Dam Report. The Produce of Dam is the one place that the cow's individual record, her EPDs (expected progeny differences), her pedigree, her sire and dam's EPDs and the records of her calves that have been submitted to Angus Herd Improvement Records (AHIR®) come together in one place," says Don Laughlin, director of member services at the American Angus Association.

Lou Ann Adams and Chris Stallo, director and assistant director of Association information systems, respectively, explain that you can search for females, as shown in Fig. 1, by owner, registration number, birth date, tattoo/tag, and animal set (for a refresher on animal sets, see the "Login

Lowdown" column on page 204 of the March 2012 *Angus Journal*).

Once you pick your range of females, the

Produce of Dam screen on AAA Login allows you to see the cow's production record and averages of her progeny's performance trait ratios, such as growth and ultrasound (see Fig. 2). Each of the traits is sortable. You can also create a new animal set from this screen.

"If you want to sort the search results by the average weaning ratio, for instance, and then make a set of the cows with the highest weaning ratio, you can do that by simply checking the box where indicated of all cows needed in the set, then name the set and click

#### Fig. 1: Search for females to include in a Produce of Dam Report

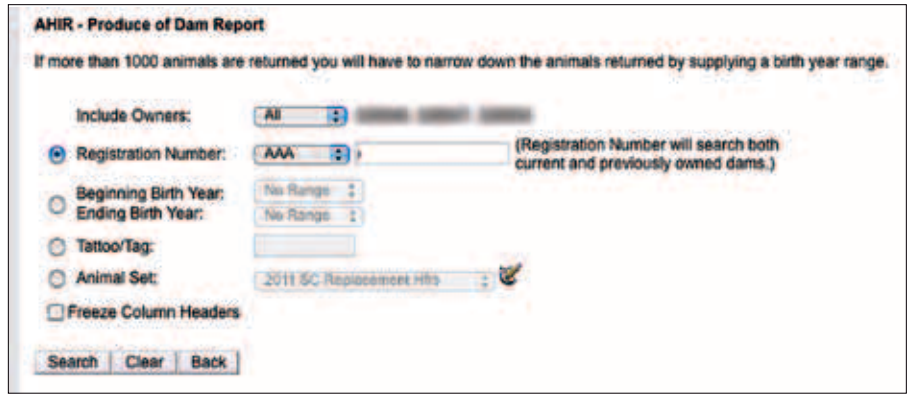

Fig. 2: The report shows the production record of the female and progeny EPD averages

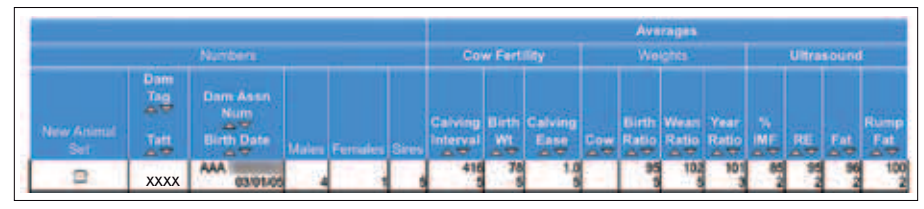

on the 'Create Animal Set' option," Adams clarifies.

Once you click on a female's tag or tattoo number, you are taken to a PDF of a Produce of Dam Summary (see Fig. 3). This document shows the total picture of the female and her progeny. The production record is at the top left corner, and a two-generation pedigree is on the top right corner. You can click on the dam's parents, grandparents, etc., to see extended pedigrees of the female's ancestors. Also on the summary PDF are the cow's own

individual trait records, plus those of her calves. You can drill into a calf's AHIR data by clicking on its birth date.

Laughlin says many producers don't realize that this tool is available for commercial cows, too, as long as their calves have been processed through AHIR.

A user can enter a registration number of any cow they have ever owned. Even if you transfer a cow out of your inventory to another member, or cancel a cow because she was culled, you can still view calves reported for that cow after the transfer.

#### Handy feature

"I can pick and choose bulls to mate to the cow to do corrective breeding and see how matings have worked previously."

 *— Don Laughlin*

Laughlin uses the feature for many reasons for his own herd. "I love to use the Produce of Dam when I am making breeding decisions as to what each cow gets bred to. I can look at the strengths and weaknesses in EPDs, production traits and see the pedigree all at once. I can pick and choose bulls to mate to the cow to do corrective breeding and see how matings have worked previously. I also see the pedigree, so I don't mate a cow to her sire.

"It is also the piece of information I would want to see before I invested very much money into a cow. You combine this information along with a phenotypic evaluation and you should be able to reduce the risk of buying cattle that wouldn't meet your expectations," he explains.

The Produce of Dam feature can be found on the View tab of AAA Login, the ninth of the list. You can also get to the Produce of Dam from within the Herd Inventory option by clicking on the progeny link supplied for any cow (at the far right of the row). It is also available on your smartphone on the AAA

## 110 <sup>n</sup> ANGUS*Journal* n November 2012

Login mobile web and, most recently, on the Angus Mobile app. You can get an official printed copy from the Association for \$15.

Additionally, you can access average ratios for your bull's progeny through Herd Inventory.

With difficult economic and climatic conditions, management decisions are tougher than ever. With this handy feature of AAA Login, available anywhere you and your smartphone go, you can get accurate and comprehensive data on the females in your herd. How's that for a decision-making tool?

rulli osey

Editor's Note: *This column is written by Associate Editor Kasey Miller. She can reached at kaseymiller@angusjournal.com or 816-383-5277.*

#### Fig. 3: Produce of Dam Summary

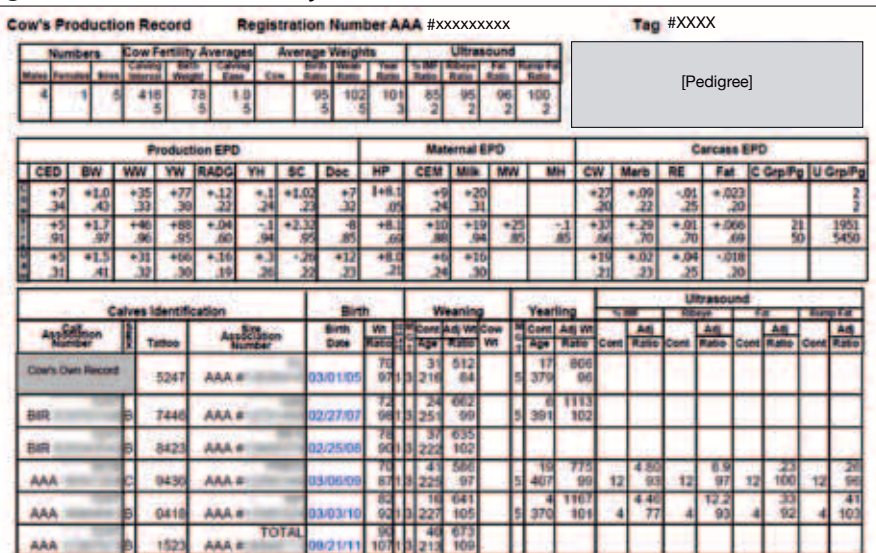